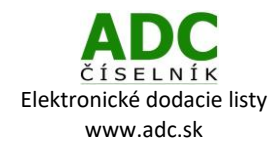

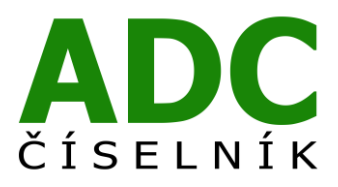

ADC ČÍSELNÍK® Elektronické dodacie listy

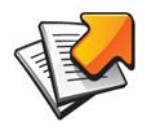

Návod pre lekárenský informačný systém

NRSYS Amadeus

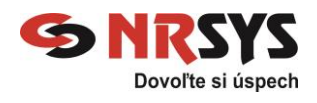

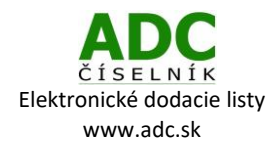

# 1 O SLUŽBE ADC ČÍSELNÍK ELEKTRONICKÉ DODACIE LISTY

Služba ADC ČÍSELNÍK Elektronické dodacie listy umožňuje lekárňam prijímať elektronické dodacie listy od svojich distribútorov i priamych dodávateľov, lekárnikovi tak odpadá nutnosť prepisovať papierové dodacie listy alebo používať na ich príjem nie vždy spoľahlivý e-mail.

### 2 ČO NA TO POTREBUJETE

### 2.1 PLATNÚ LICENCIU NOBELKOMPLET

Ak si nie ste istý, či máte platnú licenciu ADC Číselníka pre lekárne, zavolajte nám na 02/4825 2460 alebo pošlite e-mail n[a info@pharminfo.sk](mailto:info@pharminfo.sk), obratom Vám potvrdíme aktuálny stav licencie.

#### 2.2 NASTAVENIE (AKTUALIZÁCIA) ZOZNAMU DODÁVATEĽOV

V *Databáze* si skontrolujte, či už máte automaticky aktualizovaný prístup k elektronickým službám daného dodávateľa. Zvoľte zoznam *1001- Odberatelia- Dodávatelia* a vyhľadajte príslušného dodávateľa. Stlačte tlačidlo *Pozrieť.* V dolnej časti okna dodávateľa by mali byť vyplnené polia URL, USR a PAS. Elektronická komunikácia tak bude fungovať.

#### **UPOZORNENIE**

Ak sú polia **URL, USR** a **PAS** prázdne, môžete pokračovať načítaním aktualizácie podľa ďalších krokov, alebo kontaktujte spoločnosť NRSYS.

V hlavnom hornom menu okna Sklad zvoľte záložku *Objednávky → Spracovanie ADC → Načítanie a aktualizácia číselníkov*.

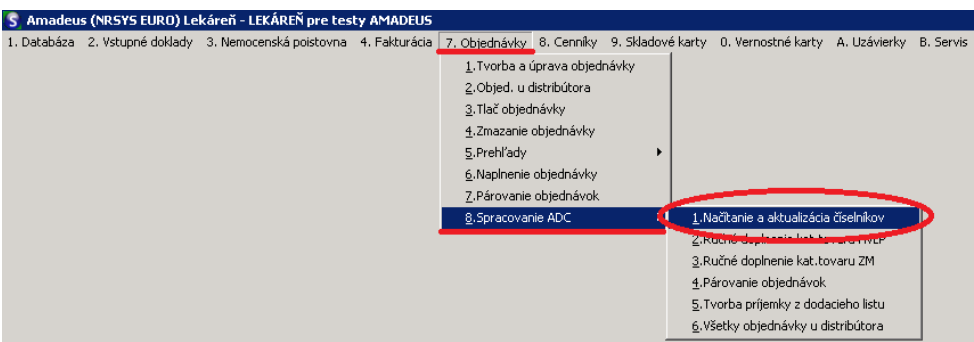

Stlačíme *OK.* V okne Načítanie a aktualizácia ADC číselníkov potvrďte voľbu *2. Zmenový*. Čas trvania aktualizácie závisí od toho, kedy bola naposledy vykonaná.

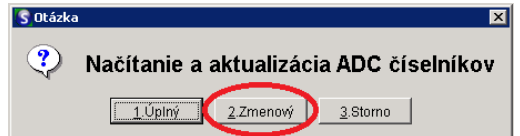

Elektronický príjem dodacích listov je aktuálne možný od týchto priamych dodávateľov:

*Naos (Bioderma), L´Oréal, Pierre Fabre, SWISS Natural.*

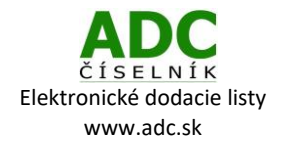

### 3 SŤAHOVANIE ELEKTRONICKÝCH DODACÍCH LISTOV

Bez ohľadu na to, či ste objednávku realizovali elektronicky alebo telefonicky, môžete si u zvoleného dodávateľa stiahnuť elektronický dodací list.

V hlavnom hornom menu Skladu zvoľte záložku *Objednávky → Spracovanie ADC → Tvorba príjemky z dodacieho listu*.

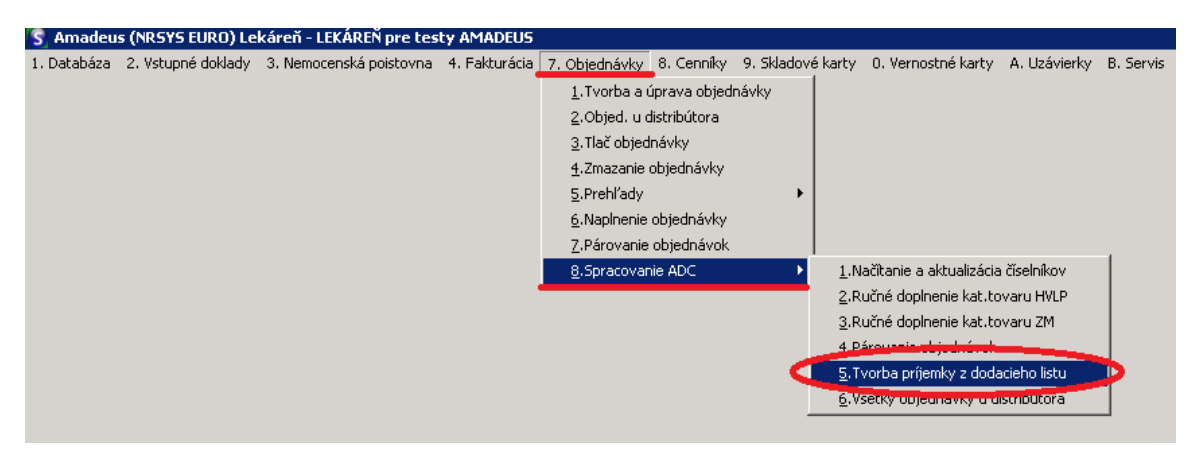

Prejdite na riadok dodávateľa, od ktorého chcete stiahnuť dodacie listy a stlačte tlačidlo *Enter*.

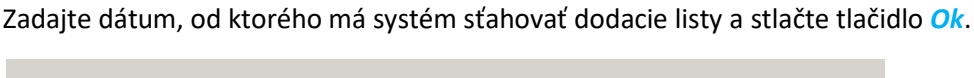

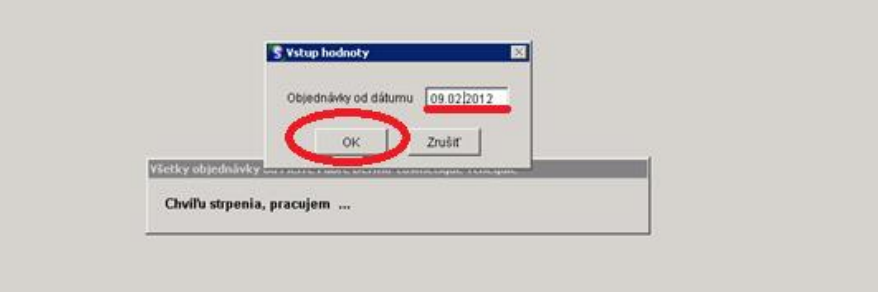

Otvorí sa okno Zoznam objednávok daného dodávateľa, v ktorom overte, či bol úspešne stiahnutý požadovaný dodací list.

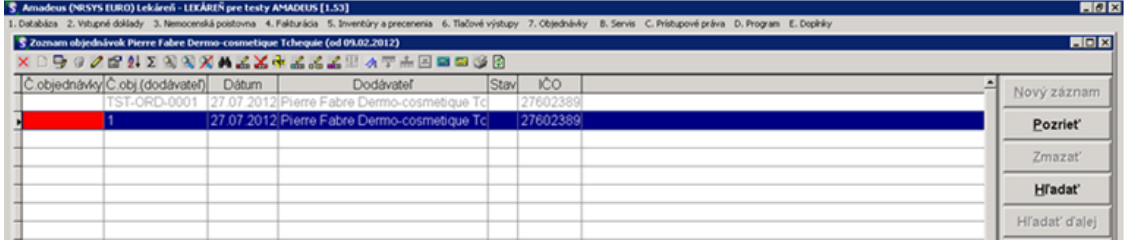

**Gratulujeme, úspešne ste stiahli elektronický dodací list do vášho počítača. Teraz môžete vytvoriť k danému dodaciemu listu Príjemku a naskladniť všetky produkty z dodacieho listu.** 

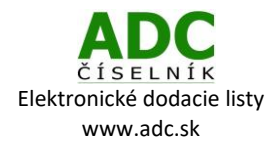

## 4 VYTVORENIE PRÍJEMKY K ELEKTRONICKÉMU DODACIEMU LISTU

Po úspešnom stiahnutí dodacieho listu v hornom menu zvoľte záložku *Vstupné doklady → Vstupný doklad*.

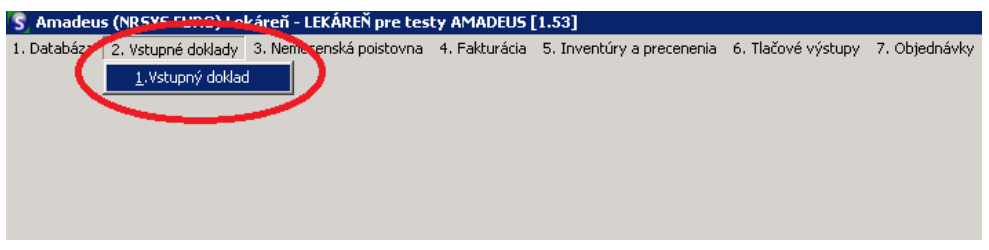

V dolnej časti okna zvolím funkciu *Autofunkcia → Príjem z ADC*.

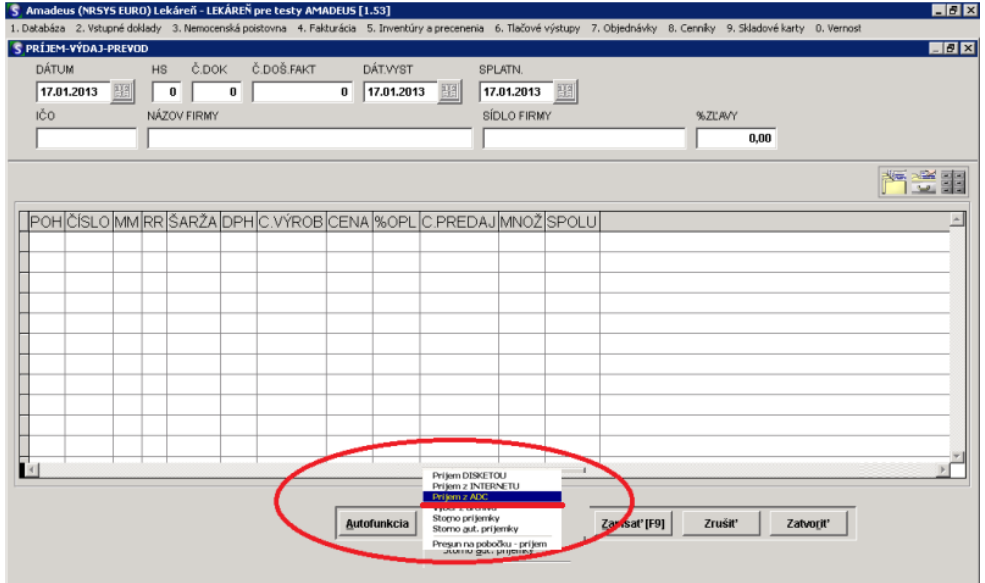

Zobrazia sa všetky stiahnuté dodacie listy od dodávateľov stiahnuté cez ADC ČÍSELNÍK. Zvoľte riadok s požadovaným dodacím listom a stlačte tlačidlo *Enter*.

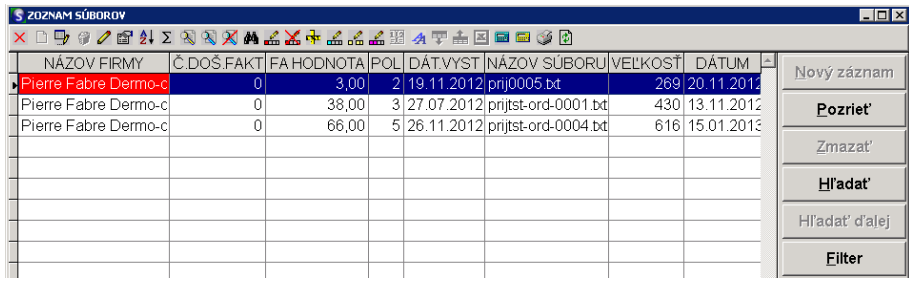

Systém automaticky prekontroluje jednotlivé položky z dodacieho listu. V prípade, ak sa medzi nimi nachádza produkt, pre ktorý nemáte doposiaľ vytvorenú skladovú kartu, systém vás upozorní a ponúkne vám založenie novej skladovej karty. Otázku *Zaradiť položku* potvrďte voľbou *Áno*.

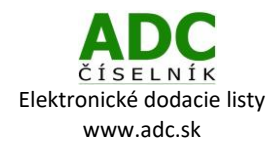

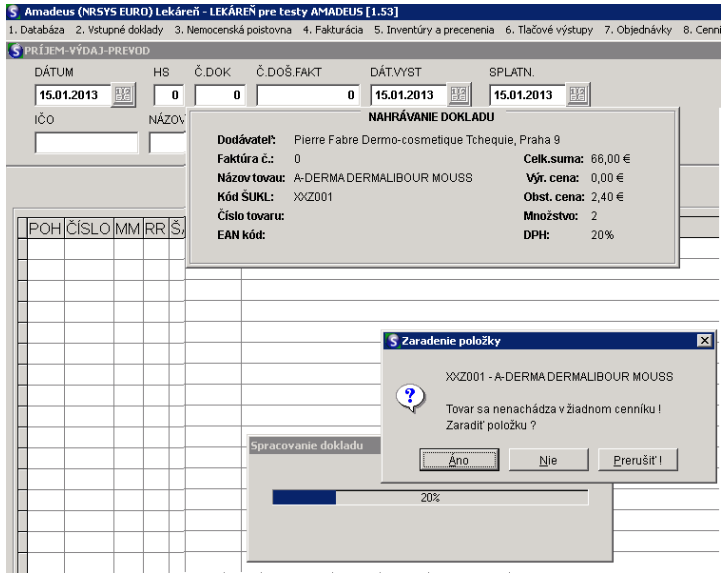

Po zadaní a overení všetkých údajov na novej karte potvrďte stlačením tlačidla *Zápis*.

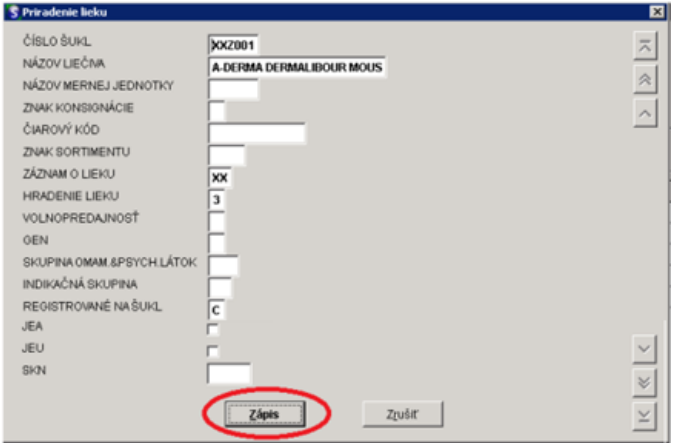

Poznámka: Na vytvorenú skladovú kartu systém automaticky priradí aj ADC Kód, čím pri danom produkte umožní využívanie všetkých funkcií ADC Číselníka (overovanie dostupnosti, piktogramy, odborné informácie, elektronické objednávanie atď.).

Po spracovaní všetkých položiek z dodacieho listu systém zobrazí Príjemku dodacieho listu. Po štandardnej kontrole celkovej hodnoty môžeme naskladniť produkty potvrdením voľby *Zapísať [F9]* v dolnej časti.

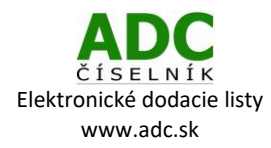

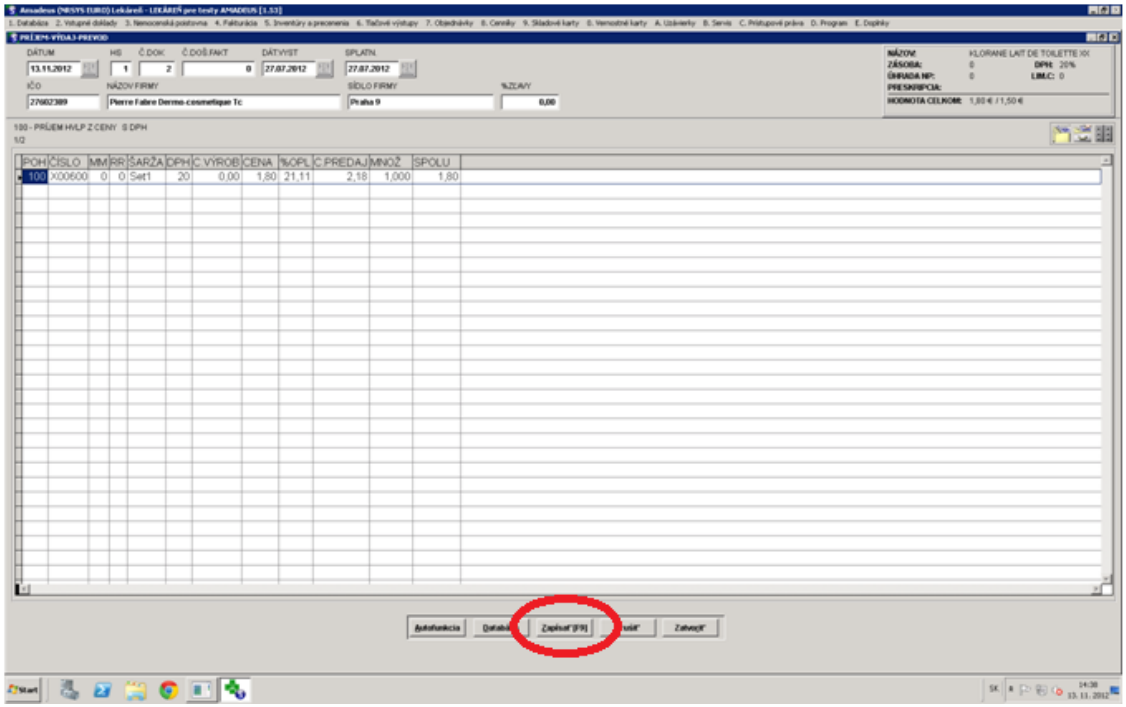

**Ďakujeme Vám, že používate ADC Číselník!**

V prípade akýchkoľvek otázok alebo podnetov nás kontaktujte na: 02/4825 2462, alebo e-mailom [info@pharminfo.sk.](mailto:info@pharminfo.sk)

Tento návod je duševným vlastníctvom prevádzkovateľa ADC Číselníka, spoločnosti PharmINFO spol. s r.o., ktorá si vyhradzuje právo modifikovať ho podľa aktuálneho stavu lekárenského informačného systému a ADC Číselníka.

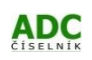